## Amazon Payお申込みマニュアル

※Amazon Payのお申込みフォームは適宜見直しを図っており、見た目等変更になる可能性がございます。マニュアルをご確認の上、お申込みを進めるにあ たり不明点がございましたらお問い合わせください。<https://pay.amazon.co.jp/contact>

1. Amazon Pay をご利用いただくためには、お客様のプラットフォームの管理画面より、Amazon Pay の利用設定を行います。 ショップサーブをご利用の場合、下記の通り、管理画面内の「決済方法の設定」より、「Amazon Pay を利用する」ボタンを押下 します。

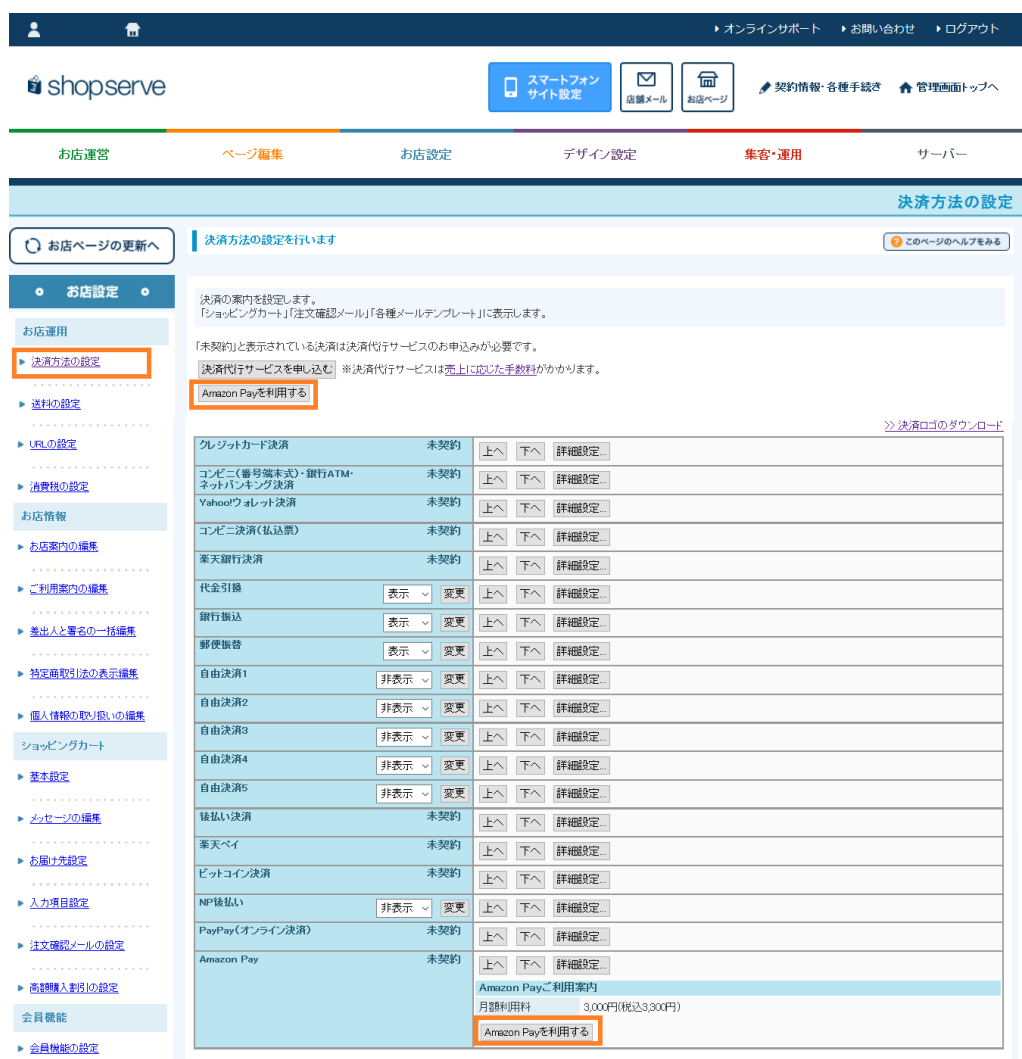

2. 次のページに遷移しますので、「お申込み」ボタンを押下します。

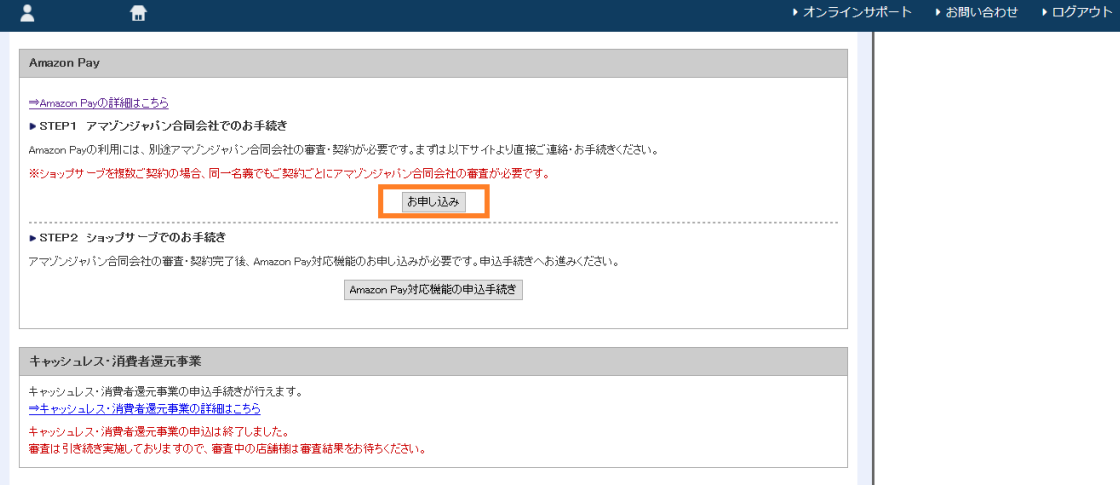

3. Amazon Payをお使いになるには、Amazon Pay専用アカウントを作成するか、Amazonの購入者アカウントを使用する必要が あります。出品者アカウントはご利用いただけません。

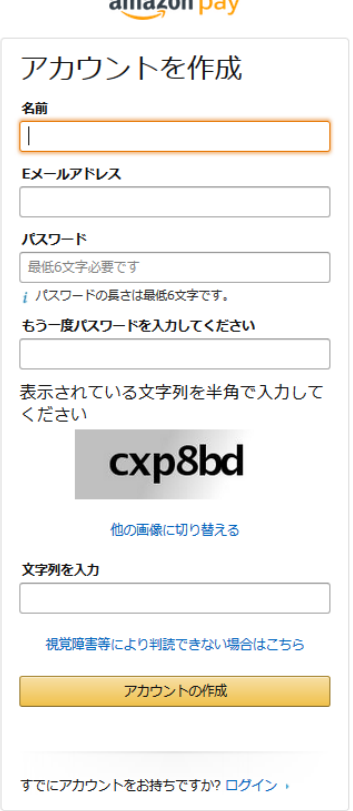

 $\frac{1}{2}$ 

(推奨)

Amazon Pay用のアカウントを作成する場合は、左図にある項目を入力し てください(入力頂いたメールアドレス宛てに email 確認のための確認コ ードが送信されます。それを「コードを入力」欄に入れます)。Amazonアカ ウント作成後、続けて以後のお申し込みフォームを入力してください。

Amazonの購入者アカウントを使用する場合は、上図「すでにアカウント をお持ちですか?」のログイン箇所からアカウントのEメールまたは携帯 電話番号、パスワードを入力してサインインし、続けて以後のお申し込 みフォームを入力してください。

5. 法人登記をしているかどうか、ウェブサイトURL、Amazon Pay導入予定サイトの年間売上を記入します。

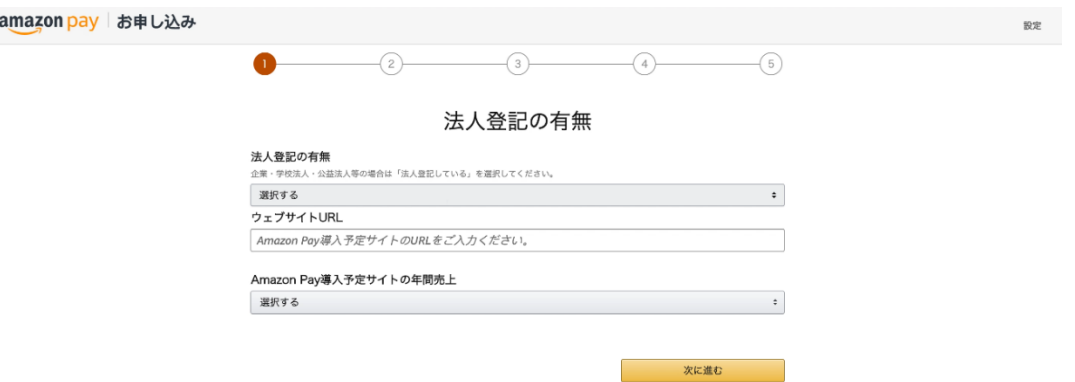

6. 会社概要の登録を行います。法人名、サイト名、サイト運営責任者氏名、主な取り扱い商材、会社住所、電話番号 を記入します。法人名と会社住所は登記簿謄本に記載のものをご入力ください。規約およびポリシーをご一読いただ き、内容をご確認ください。同意いただける場合のみ、『次に進む』のボタンをクリックしてください。

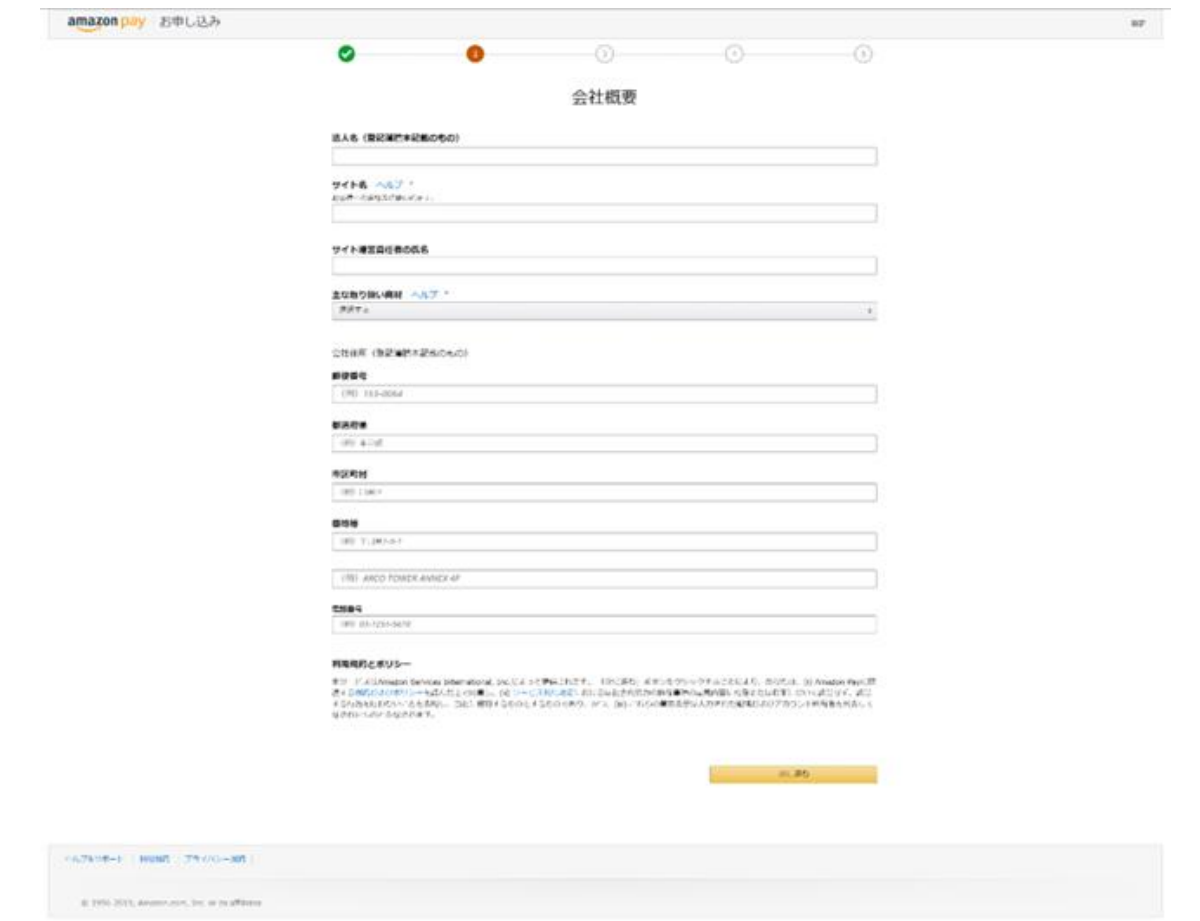

7. 会社代表者情報の登録を行います。代表者氏名は登記簿謄本に記載のものをご入力ください。デフォルトで表示さ れている居住所のチェックを外して頂くと、住所入力フォームが表示されます。

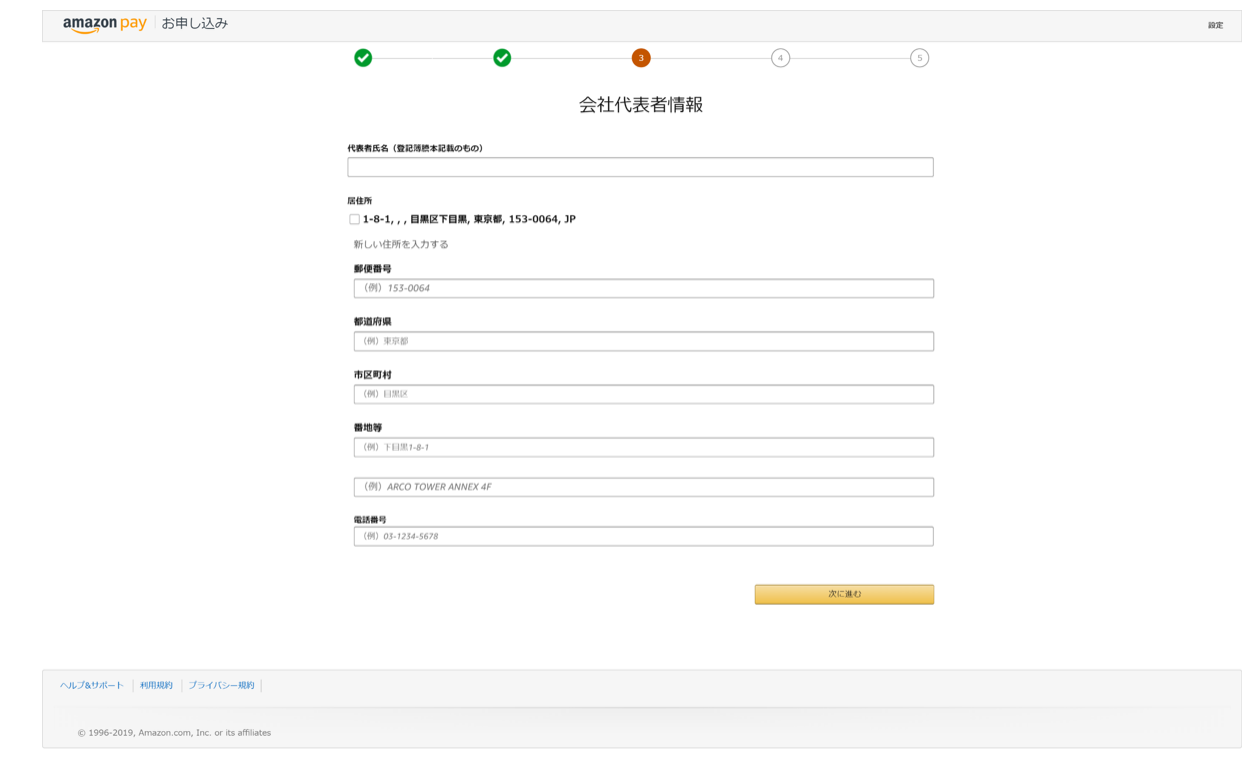

## 8. 入金先の銀行口座情報の登録を行います。会社名義もしくは代表者名義の口座情報をご入力ください。

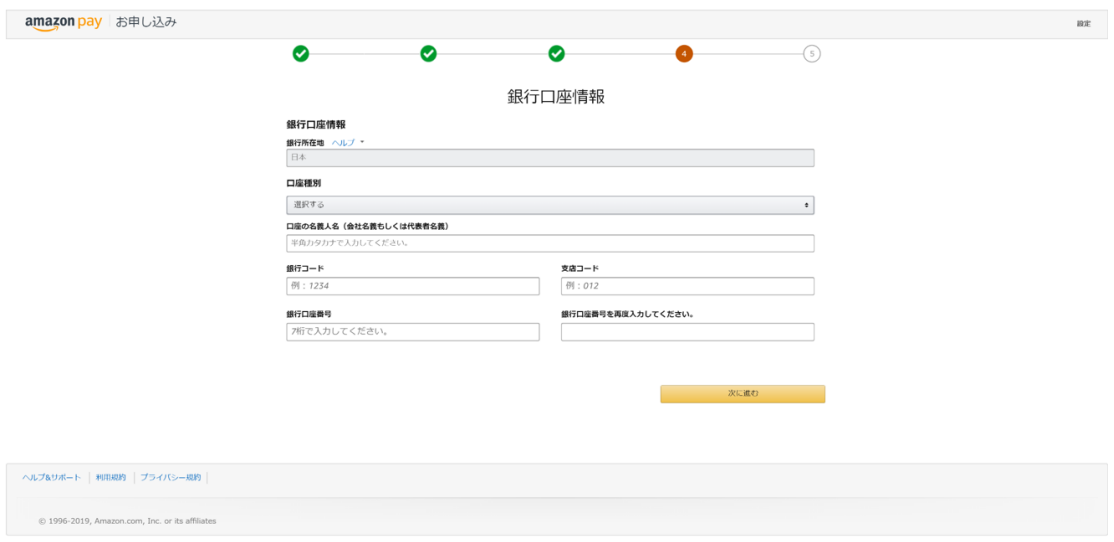

9. 詳細設定ページでは、決済を行っているページのドメインと、プライバシー規約を設置しているURLをご記入くださ

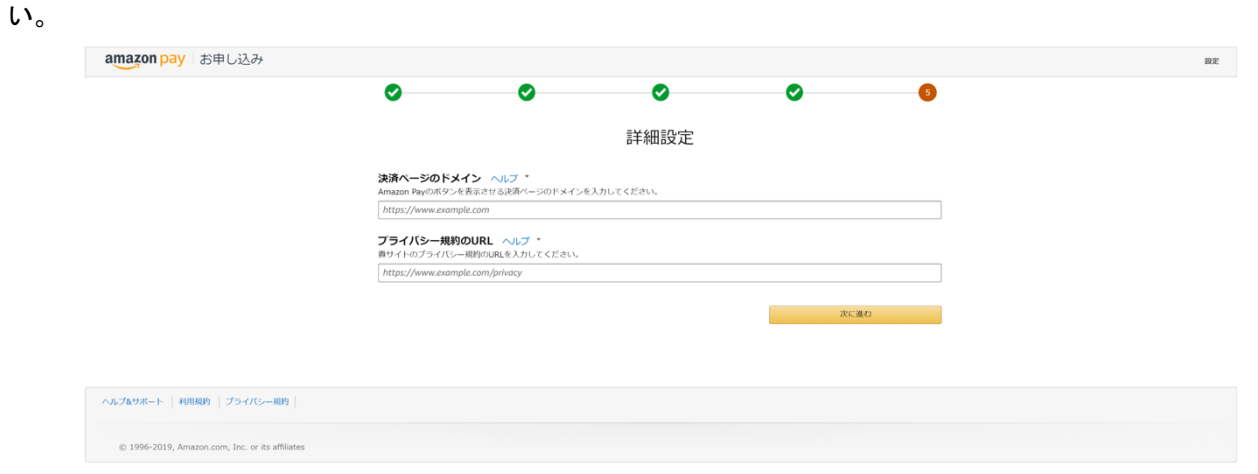

- 10. 下記のページで「同意して次に進む」を選択し、お客様が取得する Amazon Pay アカウントとご利用のプラットフォ
- ームに連携させます(画面はショップサーブを利用の場合)。

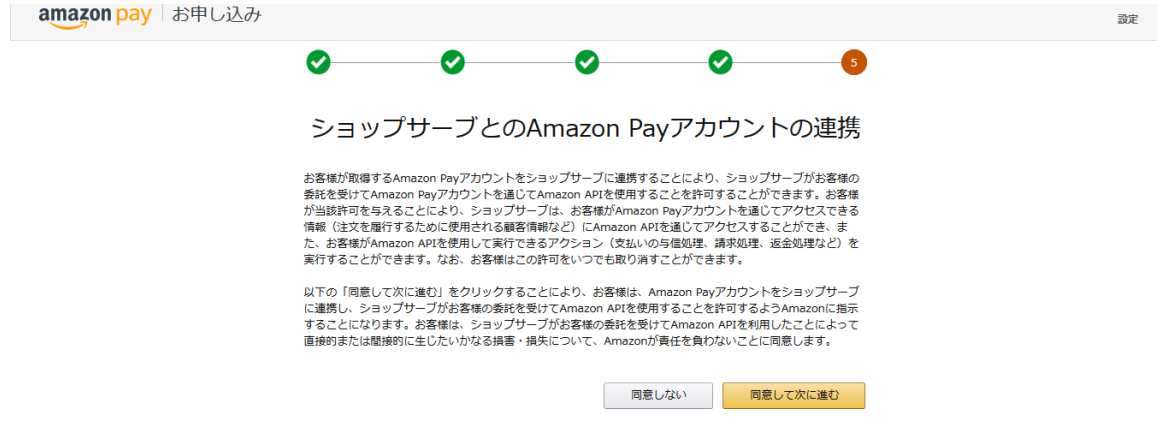

11. 下記のページの「認証情報を送る」を押して、審査申し込みに進みます。

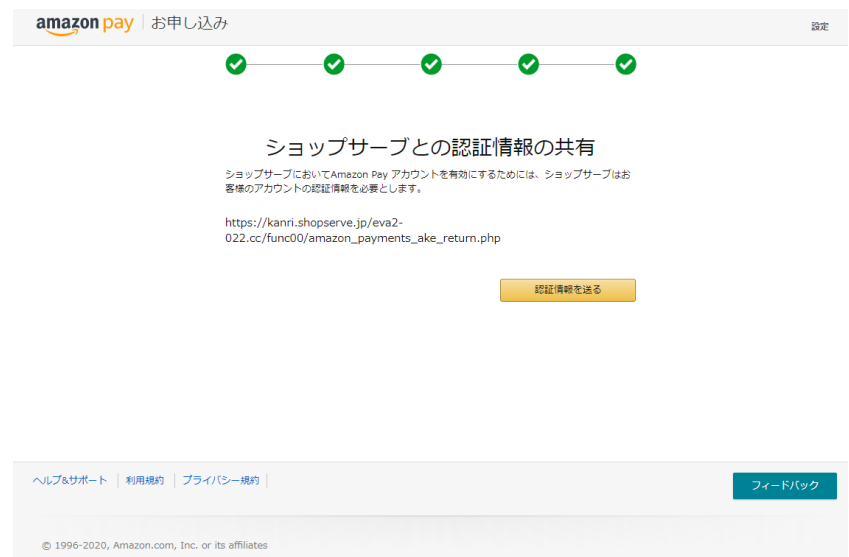

12. ショップサーブの下記のページに戻ってきましたらお申込み完了です。審査完了のご連絡には約1週間いただいて

## おります。

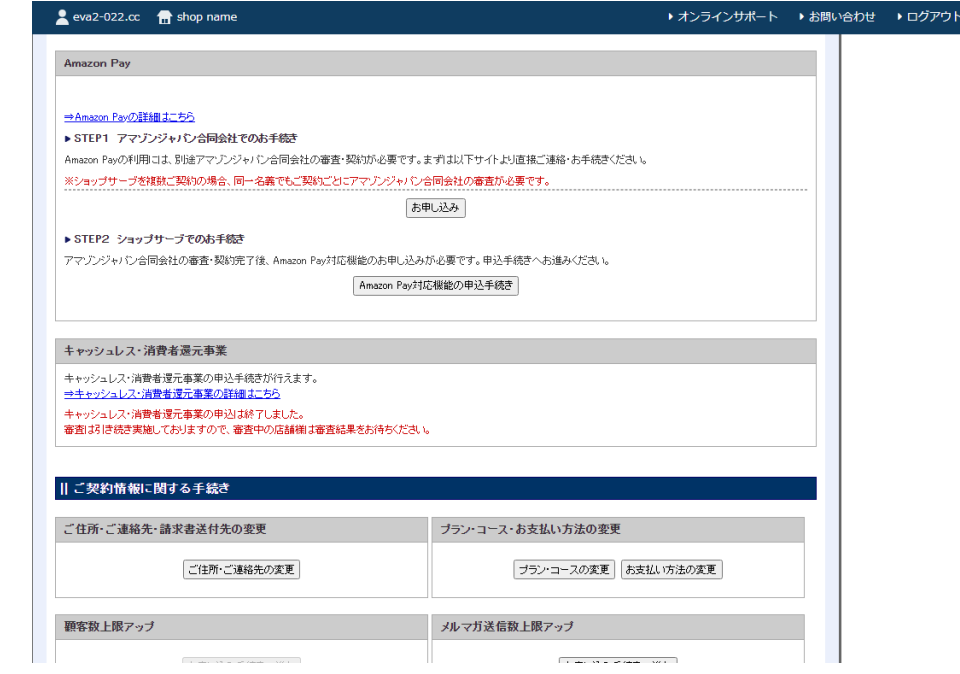

H.

万が一2週間たっても審査完了ならびにご修正等のご連絡がアマゾンジャパン合同会社よりない場合は、お手数です がお問い合わせください。

宛先:Amazon Pay 審査・サポート担当宛:[lpa-jpcontactsales@amazon.co.jp](mailto:lpa-jpcontactsales@amazon.co.jp)

件名:【審査申込】御社名/Amazon Pay

必要項目:アカウント作成に利用したメールアドレス(ログイン ID)